Чтобы зарегистрироваться на сайте kapotcar.ru, вам необходимо перейти на страницу «Регистрации».

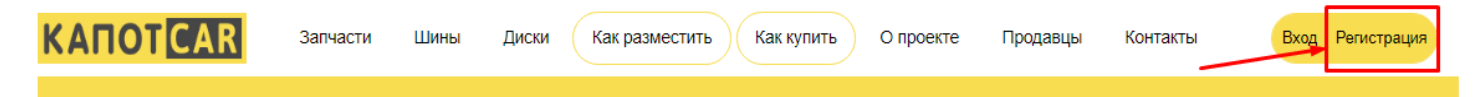

Для регистрации выберите желаемый статус лица.

При выборе Юридического лица, пользователю становится доступен импорт объявлений через различные способы загрузки товаров: Exel файл, система Bazon и другие.

После выбора пользователя Юр.лица, с вами свяжется менеджер по работе с клиентами, для подтверждения вашего статуса лица. Без подтверждения, функции загрузки товаров будут недоступны.

Корректно заполняете все предложенные поля при регистрации, обязательно ознакомьтесь с политикой конфиденциальности, далее подтверждаете «галочкой» своё согласие.

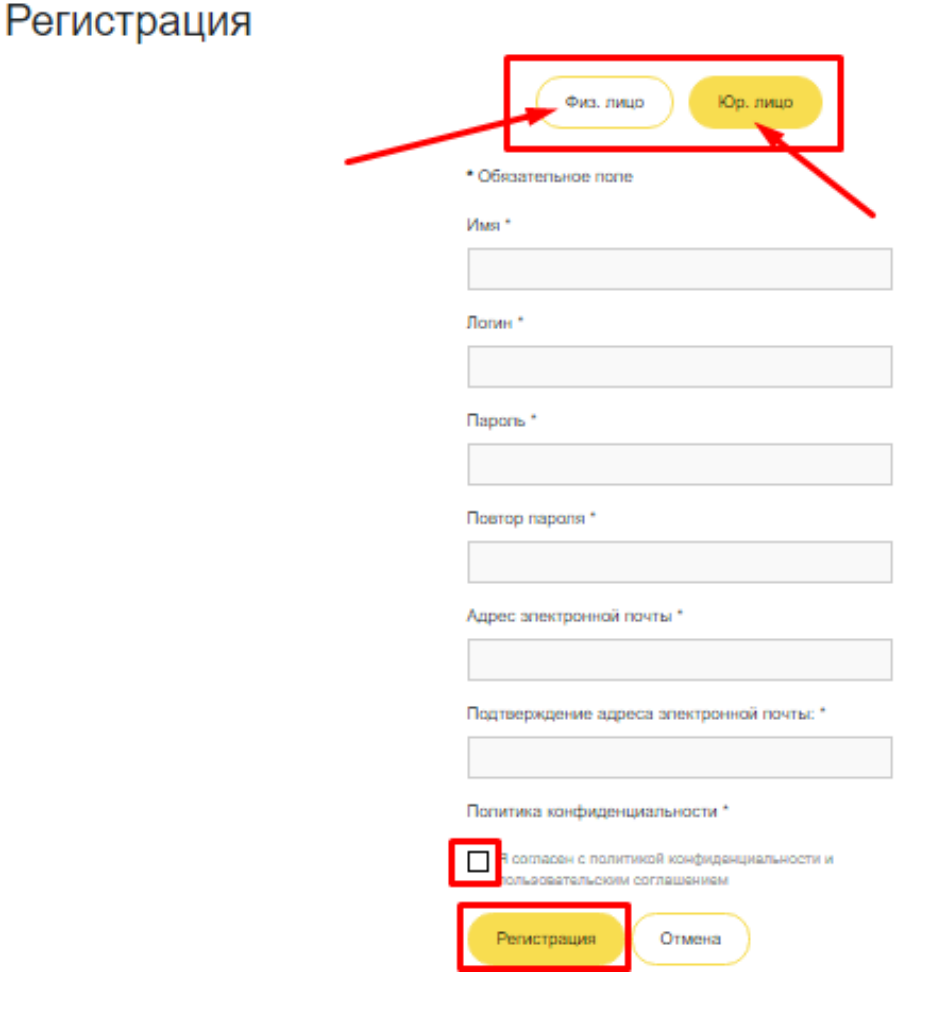

После подтверждения вашей электронной почты, вы попадаете в свой личный кабинет пользователя.

Обратите внимание, что письмо может попасть в папку «Спам» на вашей почте. Проверьте эту папку, если письма нет и там, свяжитесь с менеджером по почте *[info-kapotcar@yandex.ru](mailto:info-kapotcar@yandex.ru)* 

При входе в личный кабинет, время сессии составляет 60 минут часов, по истечении этого времени происходит автоматический выход из кабинета.

### **Личный кабинет:**

В личном кабинете вы можете отредактировать свою личную информацию, нажав на кнопку «Редактировать профиль».

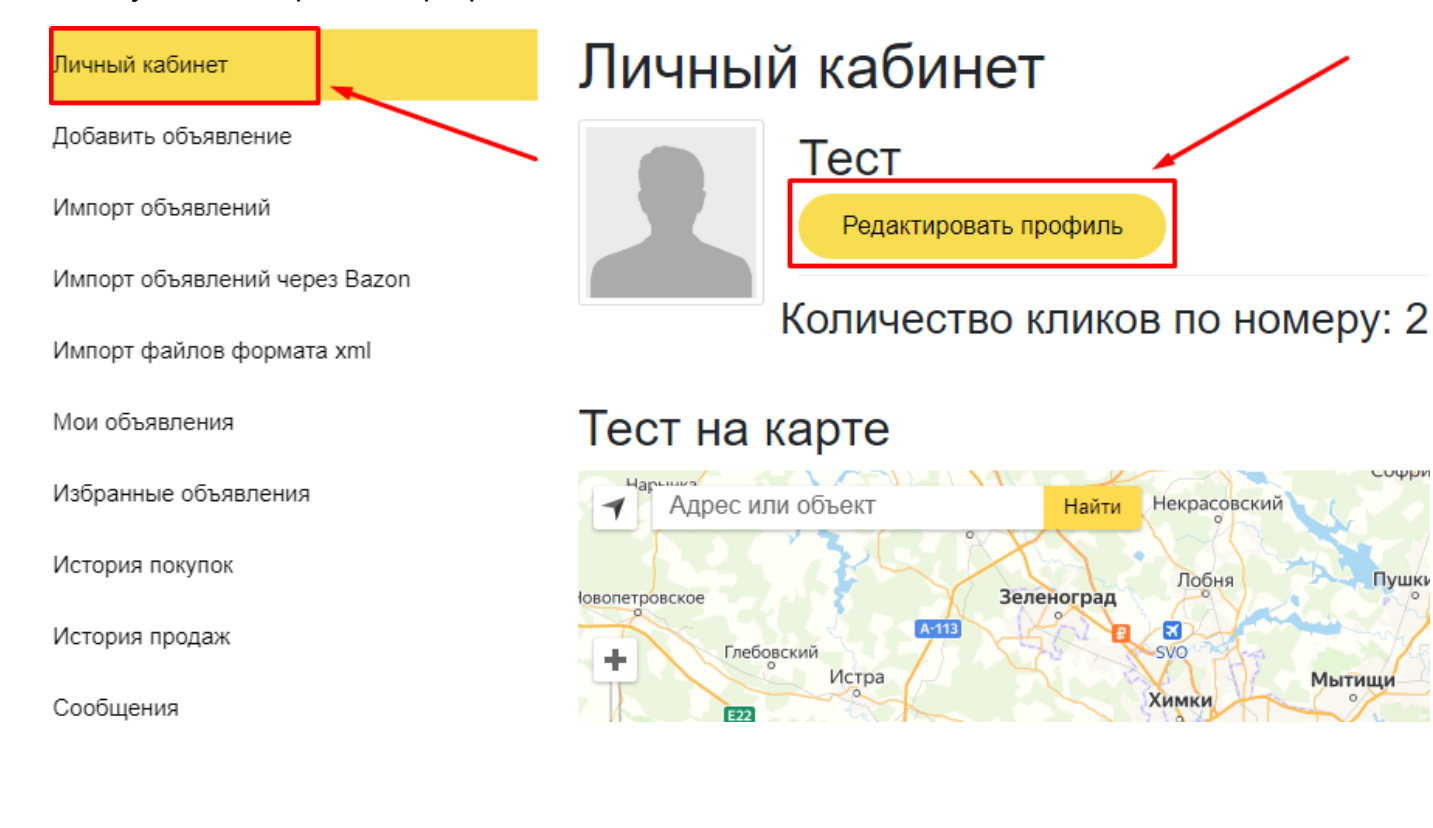

**Важно:** Подтвердите номер своего мобильного телефона в личном кабинете пользователя. Без подтверждённого номера телефона вы не сможете подавать объявления на сайте. Вводим номер своего телефона и нажимаем кнопку «Подтвердить».

#### Телефоны

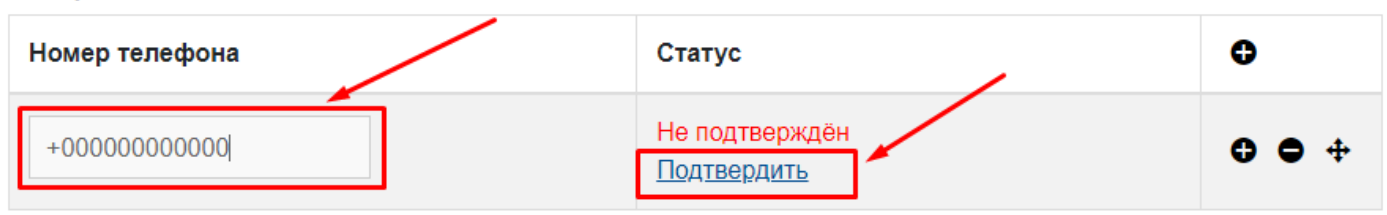

Во всплывающем окне впишите последние 4 цифры номера телефона, с которого был совершён вызов.

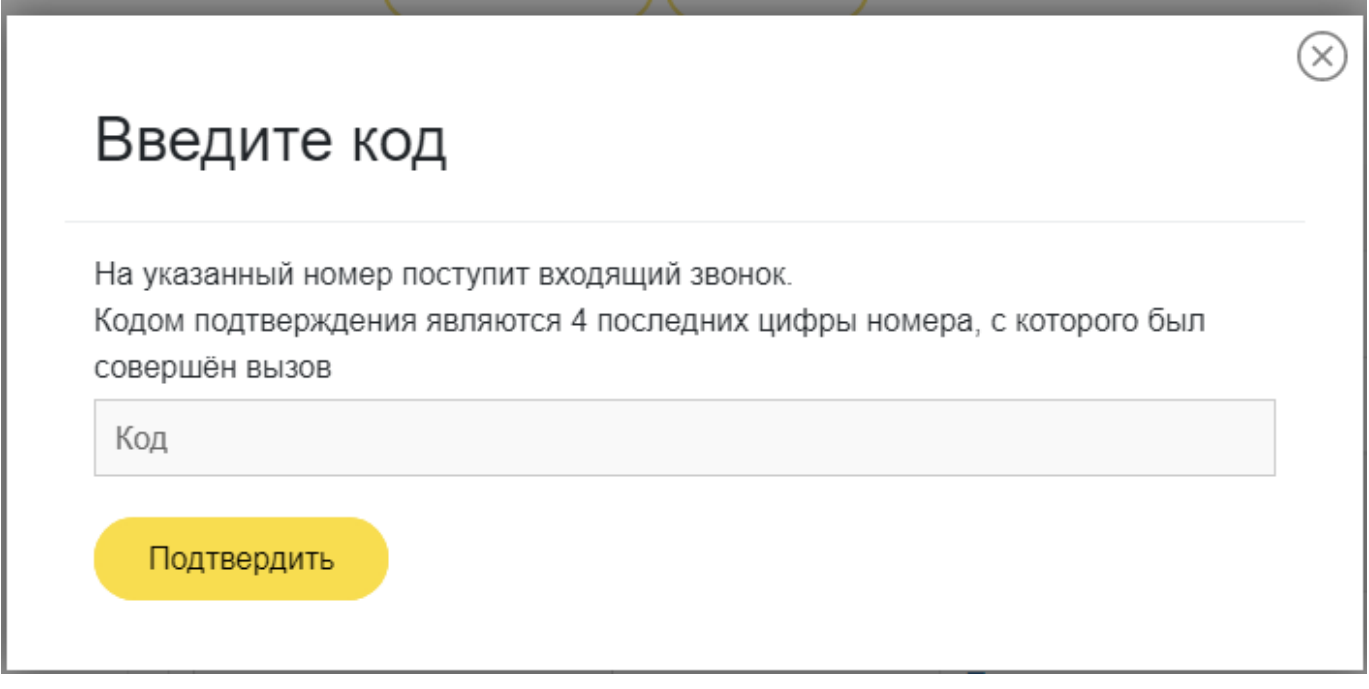

В поле **«Информация о продавце»**, вы можете описать какие-то нюансы вашей работы. Поле с этой информацией будет отображаться во всех ваших объявлениях и будет общим для всех. К примеру: «Доставка с помощью СДЕК» или «Работаем с 9.00-18.00»

### Информация о продавце

Площадка объявлений по продаже и покупке автозапчастей - Капоткар

Для того что бы внести ваше **местоположение на карте**, вам необходимо: Добавить поле адреса, нажав на «+»

#### Адреса

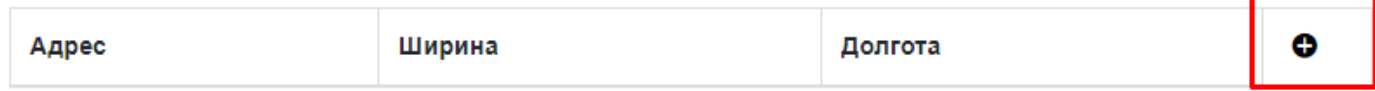

### Далее нажимаем на поле адреса

#### Адреса

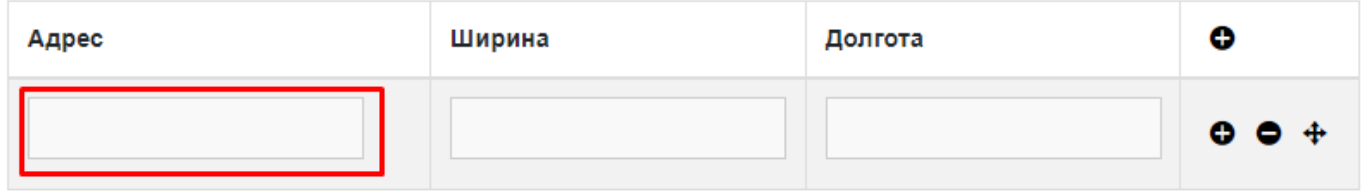

На карте, с помощью её увеличения и передвижения по ней, выбираем место положения. **Важно:** курсором выбираем место около здания с вашим местоположением. При нажатии на здание, строение, местоположение в Яндекс Картах не отображается.

### Поставьте метку

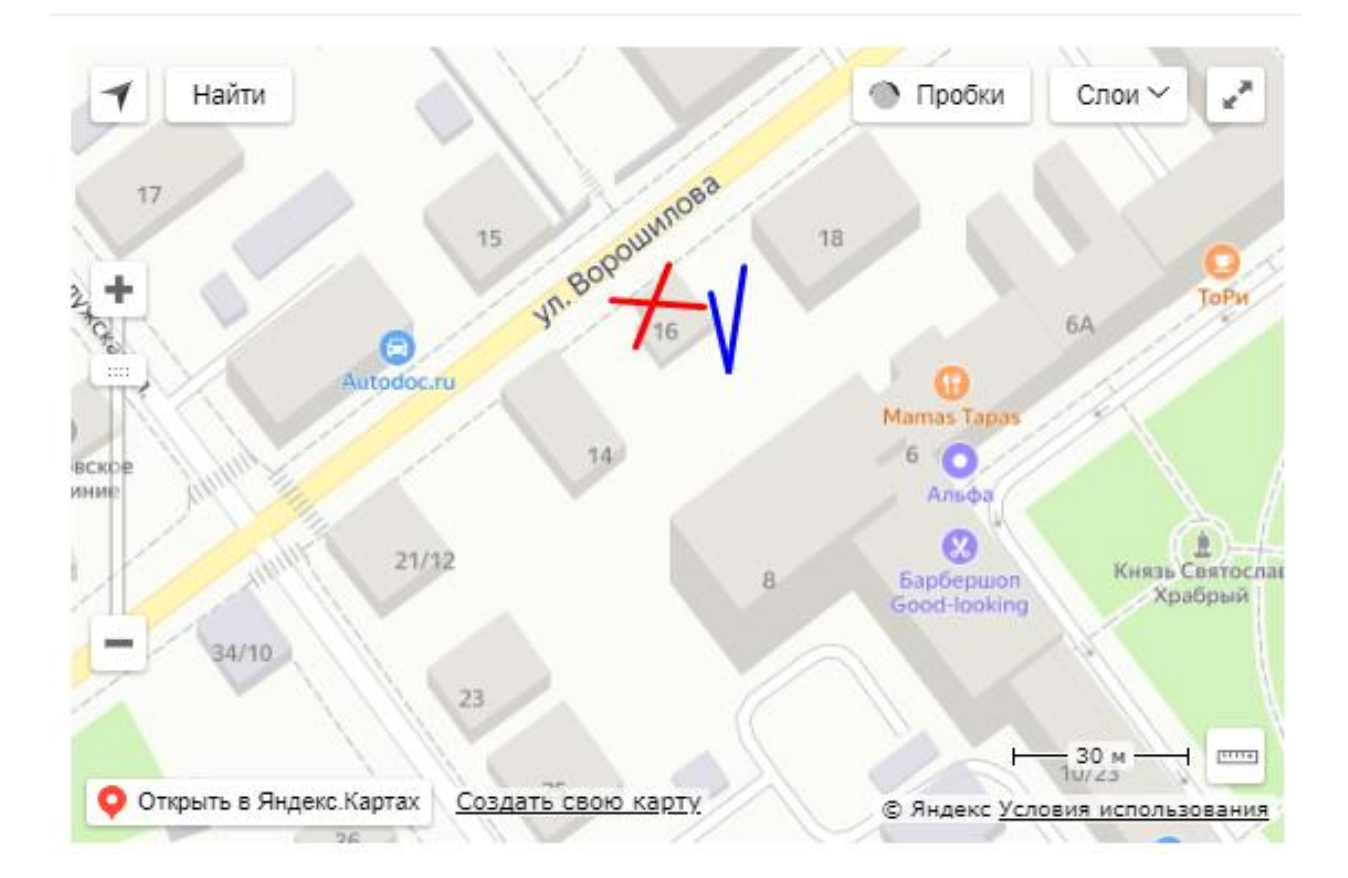

Площадка объявлений по продаже и покупке автозапчастей - Капоткар

При правильном выборе местоположения, карта автоматически сворачивается и в вашем кабинете отобразятся координаты и адрес вашего выбранного местоположения.

#### Адреса

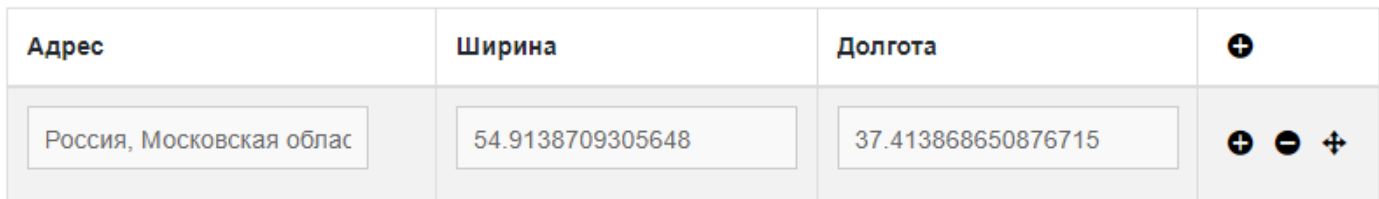

С помощью «+» вы можете добавлять несколько ваших местоположений.

#### Адреса

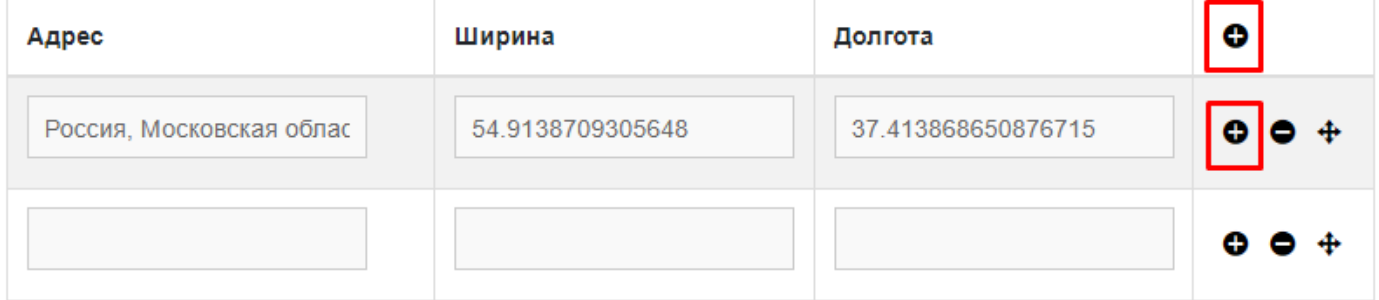

При нахождении **в своём кабинет**, вы можете **пользовать сайтом** в свободном доступе. Для возвращения в личный кабинет, необходимо нажать на кнопку в правом верхнем углу экрана «Личный кабинет».

**Для выхода** из кабинета, необходимо нажать на «Выход».

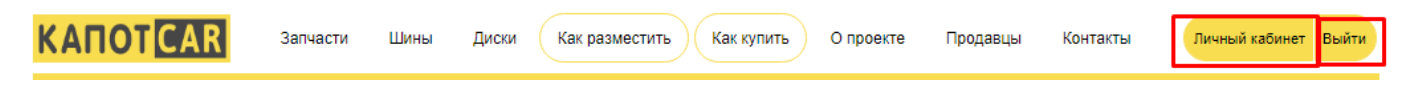